## PETUNJUK PENGGUNAAN WEBMAIL **prandascl.com**

- Jalankan browser (internet explorer, mozilla firefox, google chrome, opera, dll)
- Masukkan alamat : webmail.prandascl.com
- Akan tampak tampilan sebagai berikut :

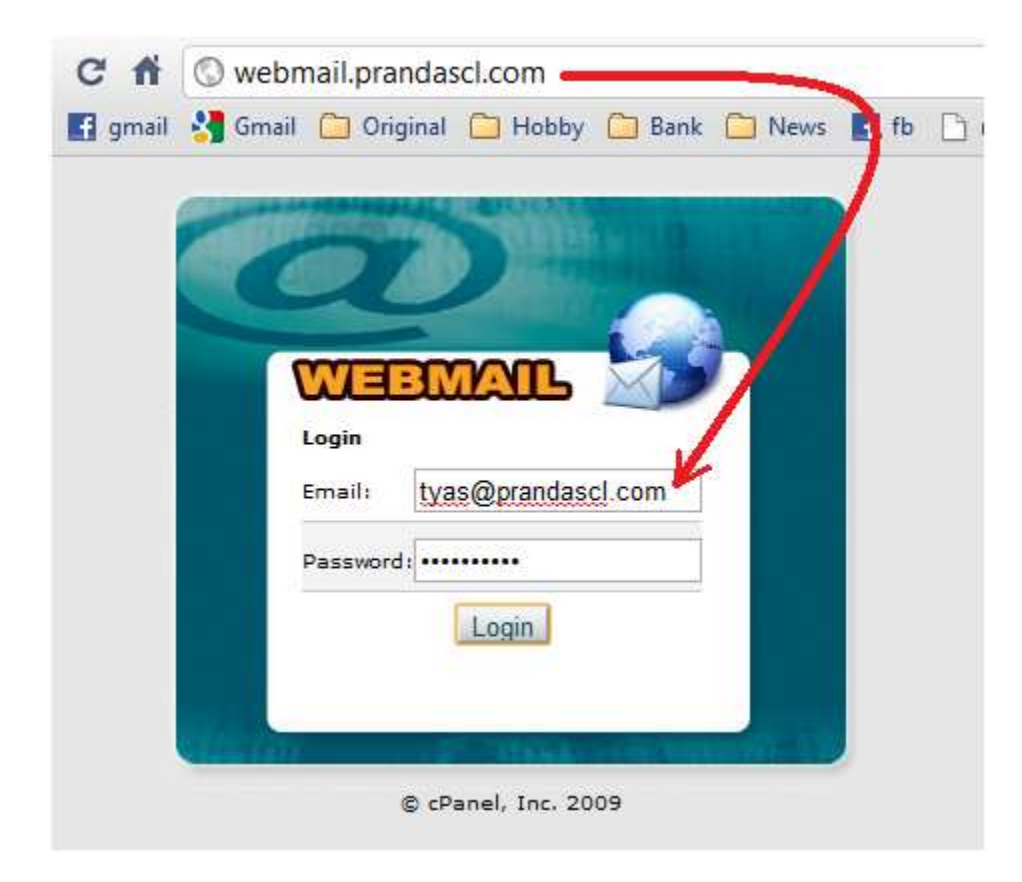

- Masukkan alamat email lengkap dengan @prandascl.com
- Masukkan password, lalu pilih | Login.

## prandascl.com

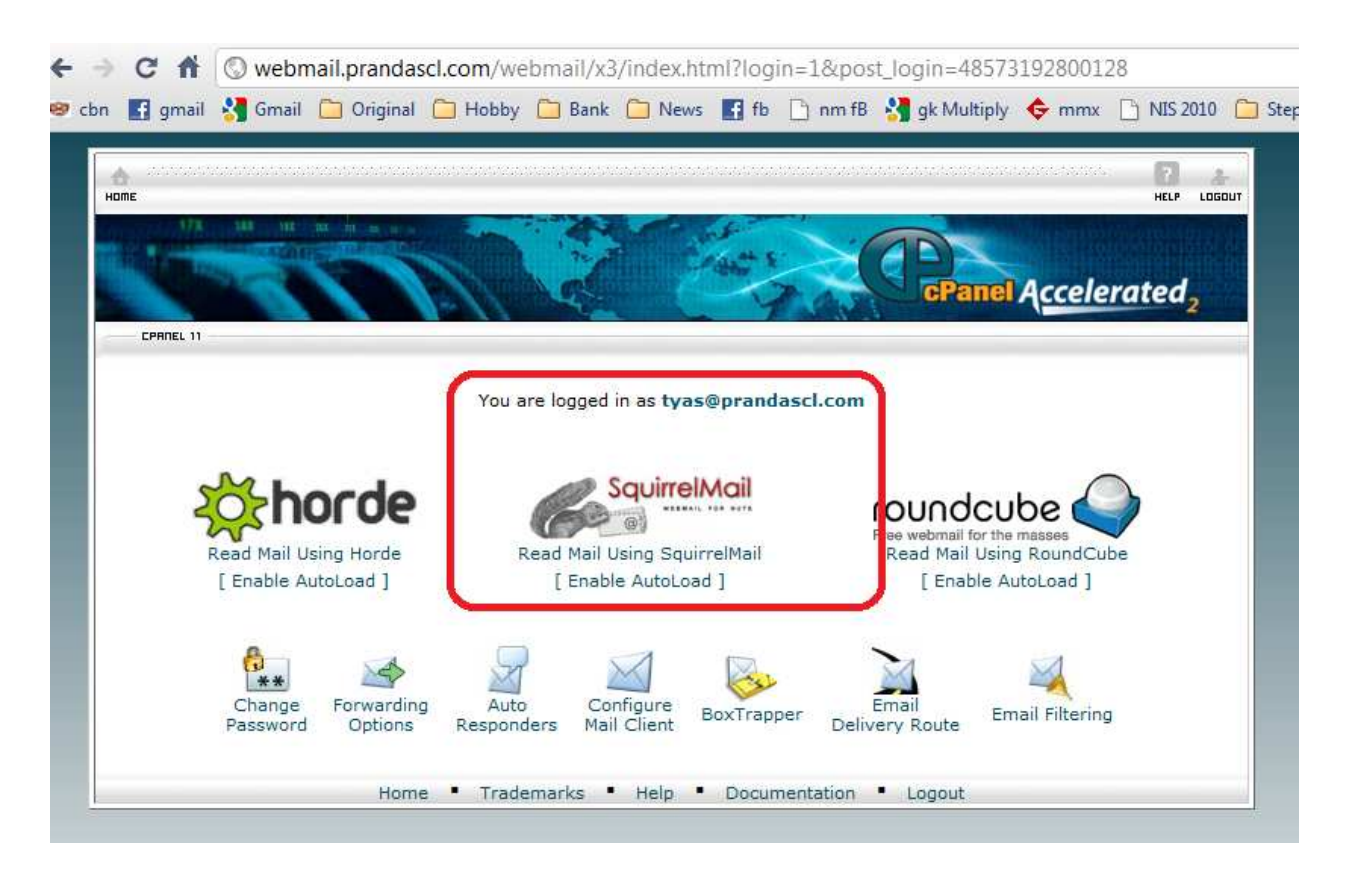

Pilih SquirrelMail

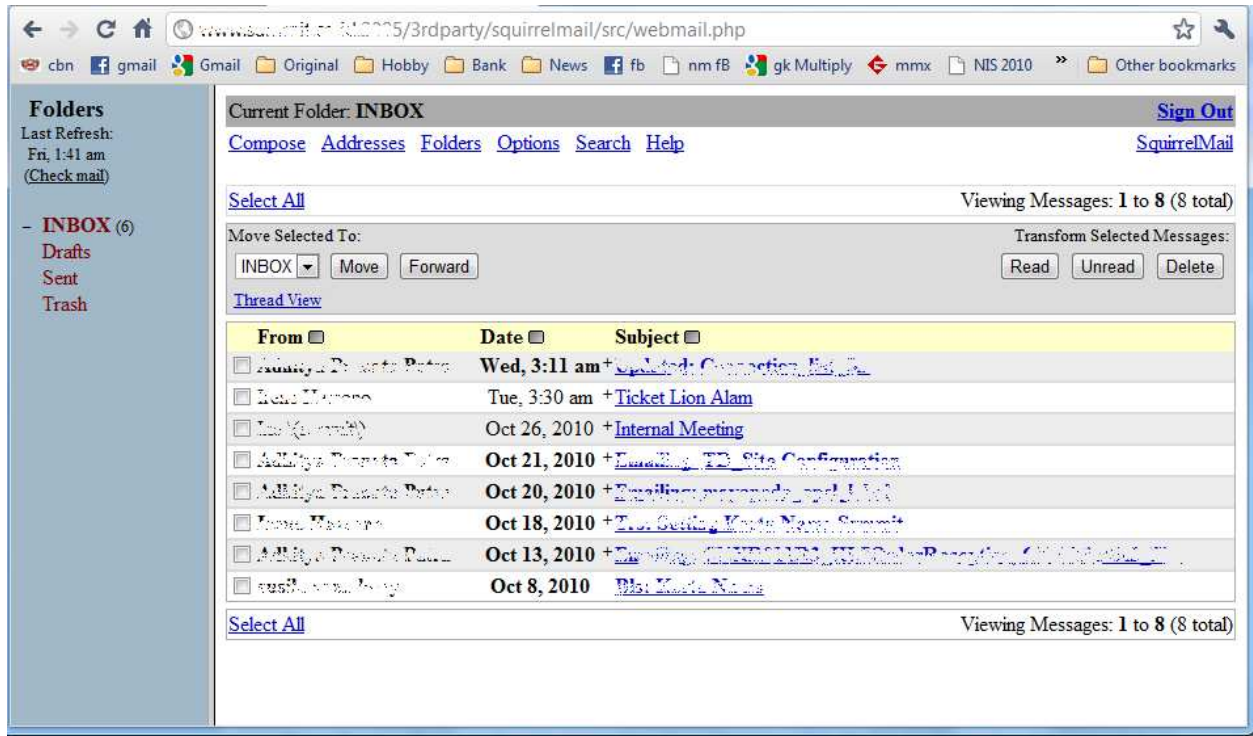

## PETUNJUK SETTING EMAIL **prandascl.com** UNTUK MICROSOFT OUTLOOK

- Jalankan MICROSOFT OUTLOOK
- Pilih Tools / Account Settings

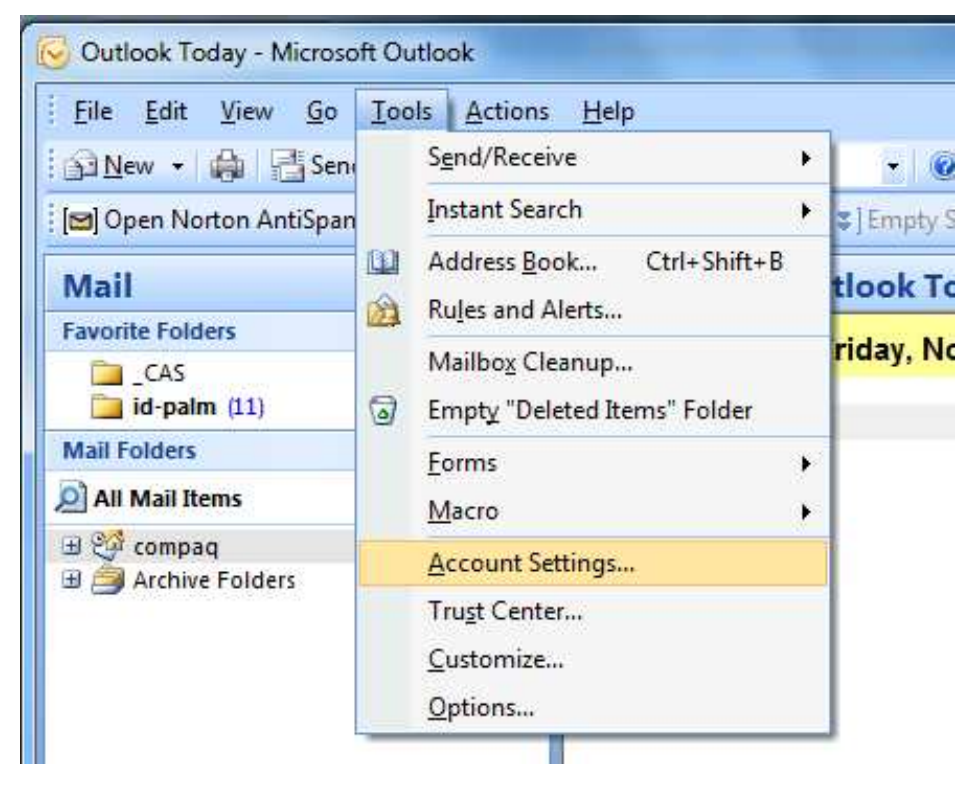

Pilih New

-

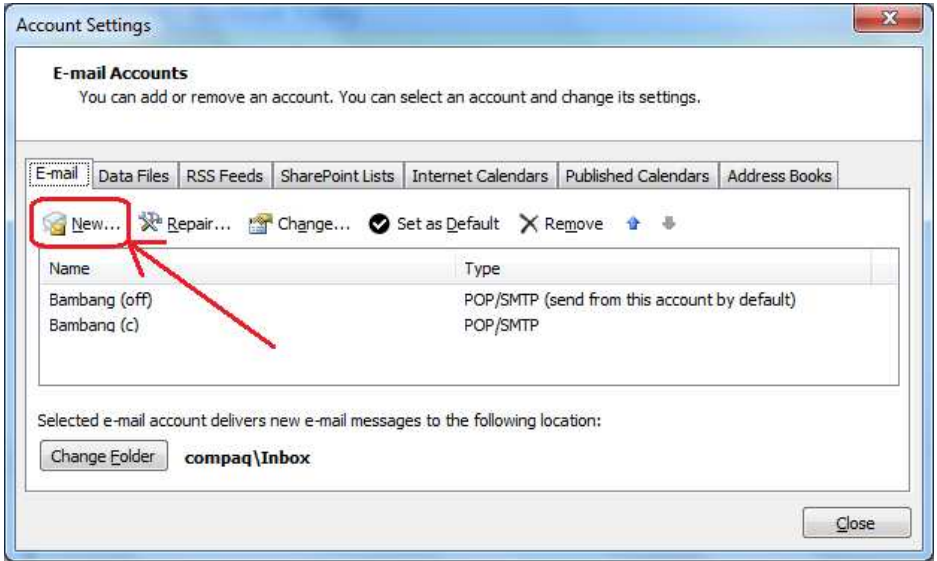

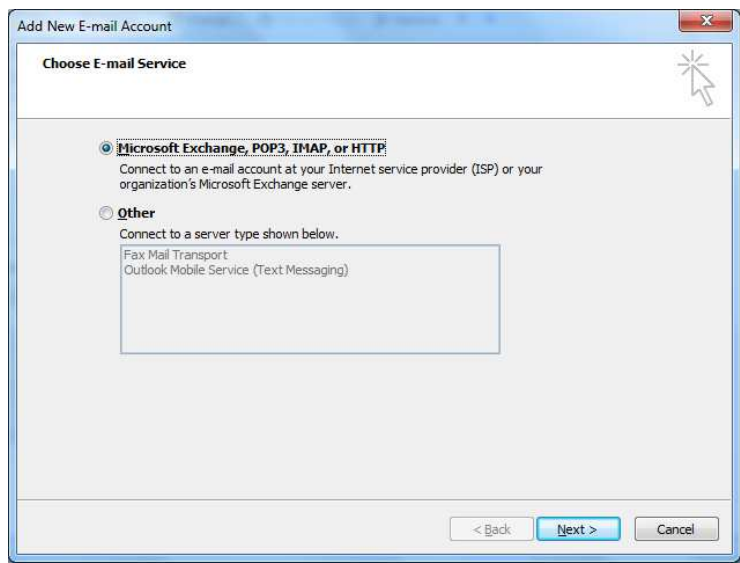

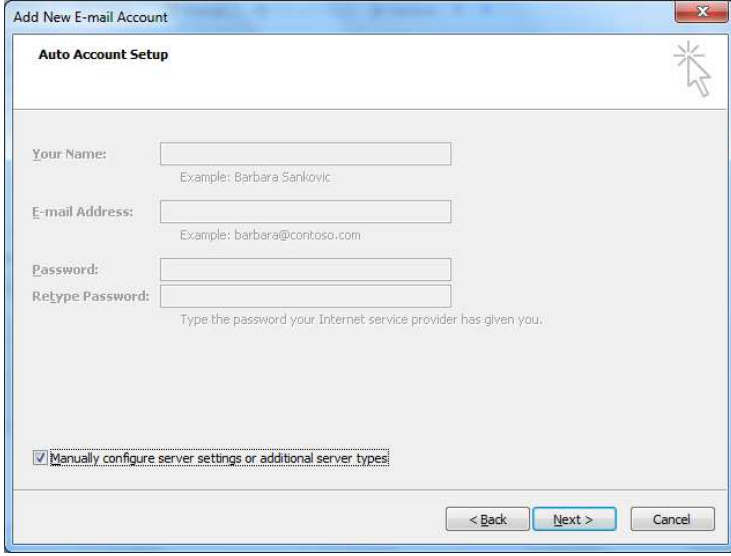

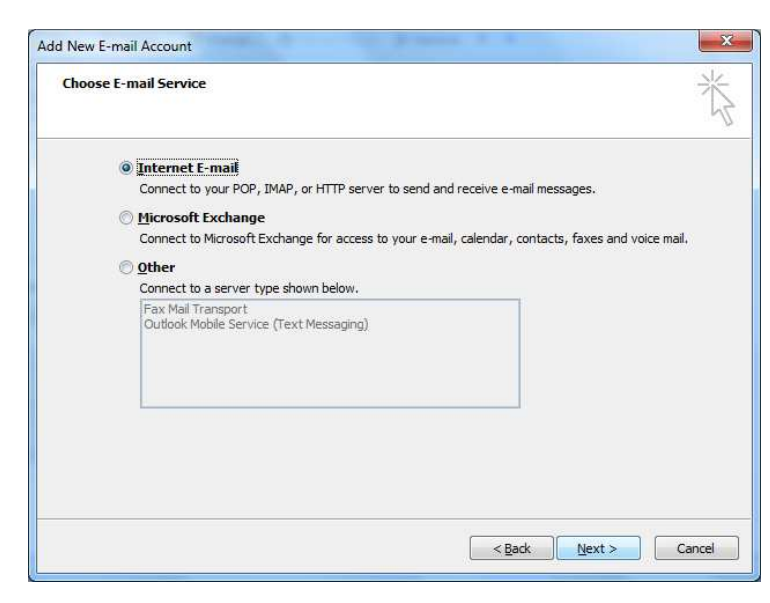

Isilah sesuai contoh berikut :

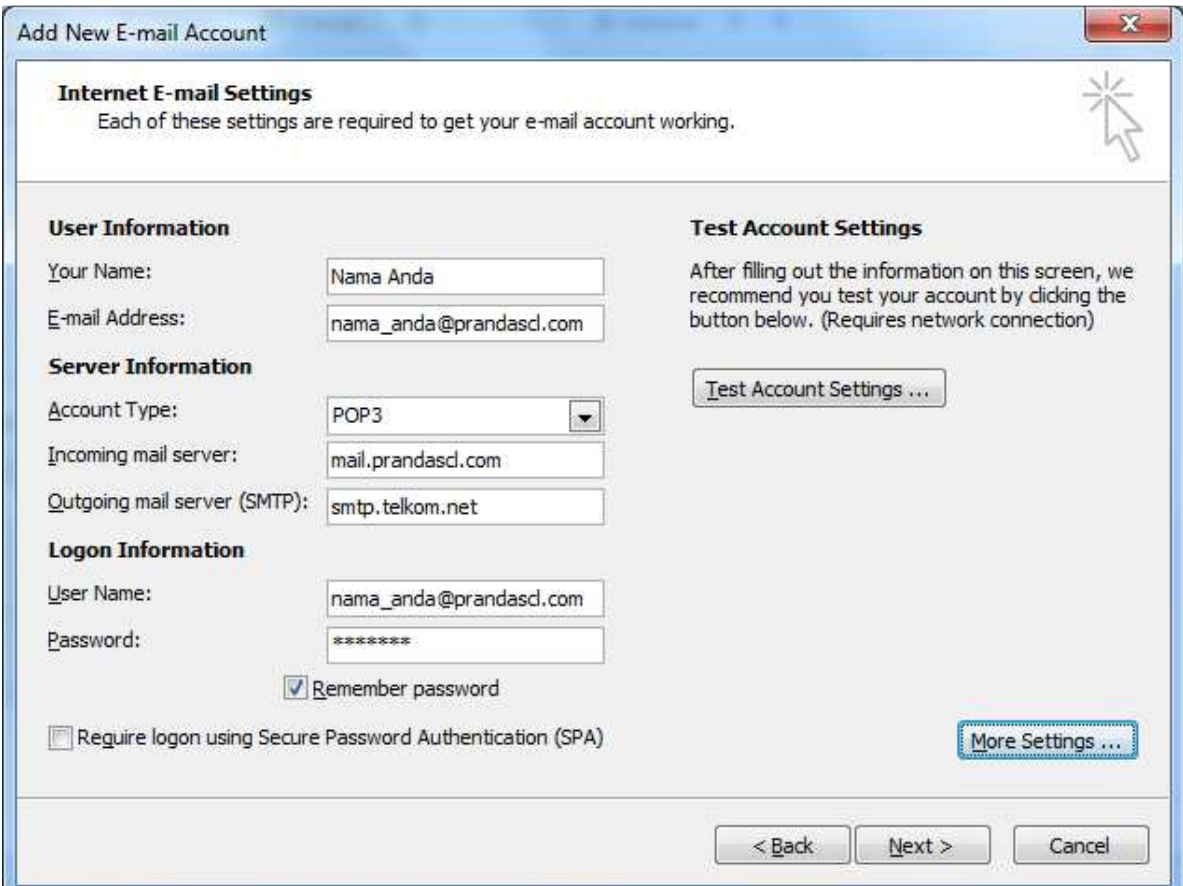

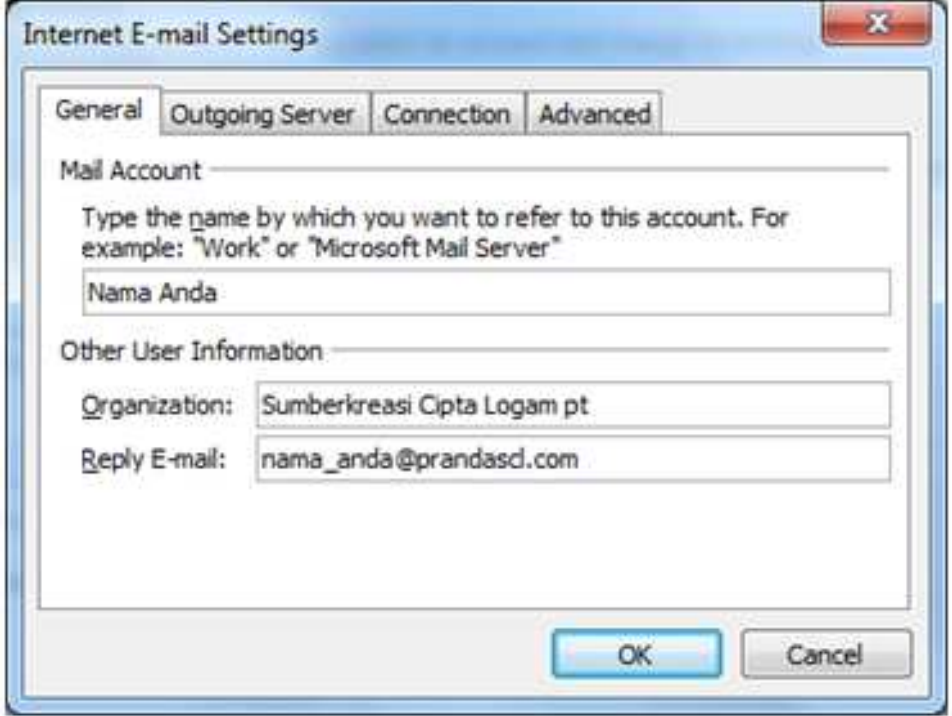

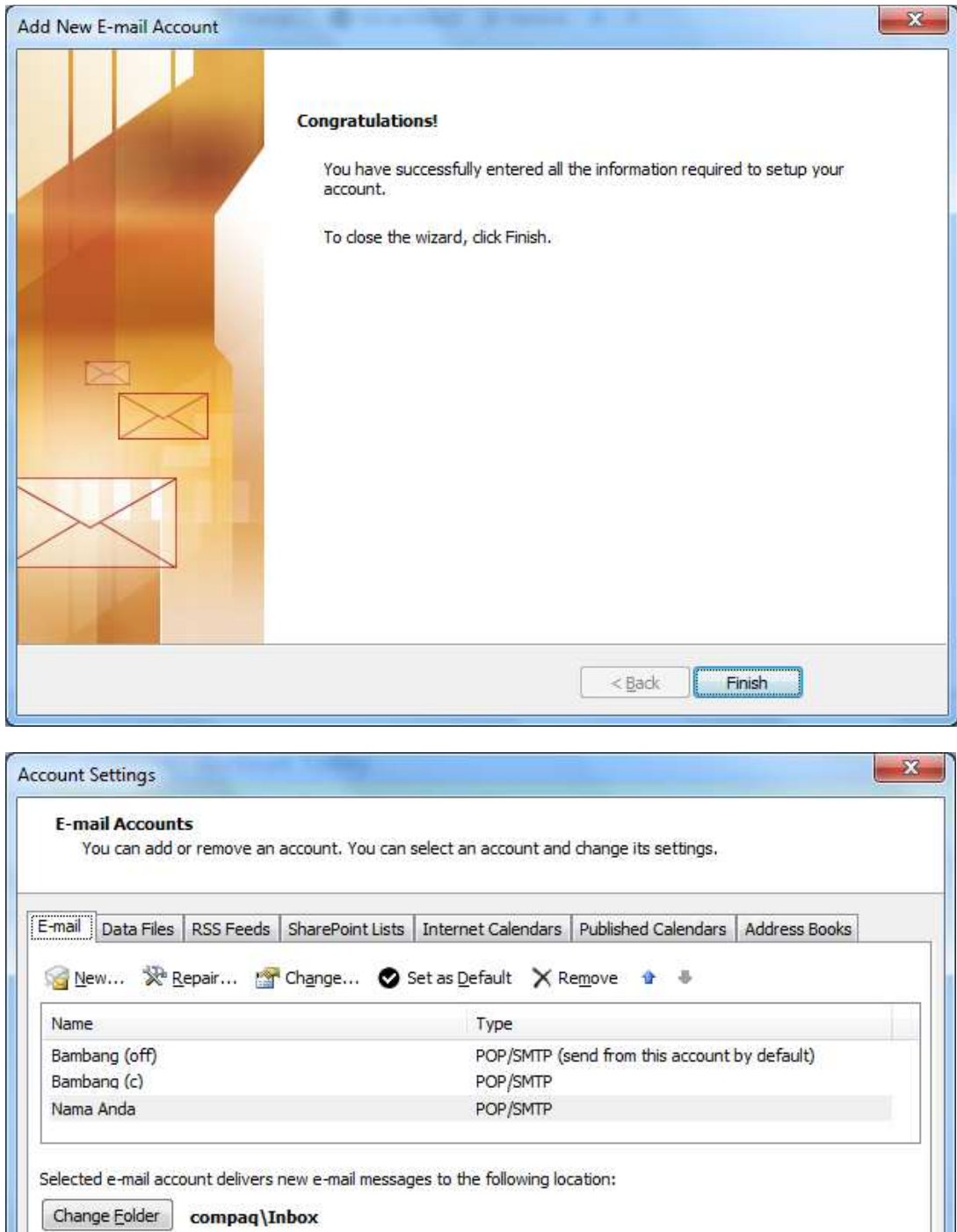

Ubahlah menjadi Set as Default bila diperlukan.

 $C$ lose